## solaredge

## Het registreren van de SolarEdge Home EV-lader

Nadat de EV-lader is geïnstalleerd, moet u deze registreren in het SolarEdge Monitoring Platform.

Na de registratie van de EV-lader zijn de volgende acties mogelijk in de mySolarEdge applicatie:

- de status monitoren
- Een auto/auto's toewijzen r.
- De laadgeschiedenis bekijken
- Rapporten en vergoedingsoverzichten genereren

Voordat u begint Voordat u begint Voordat u met de registratie begint, moet u ervoor zorgen dat de EV-lader:

- correct geïnstalleerd en in bedrijf gesteld is  $\overline{a}$
- verbonden is met het lokale netwerk met een actieve internetverbinding (LED knippert blauw)

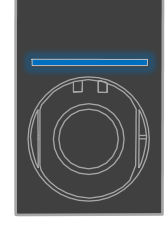

verbonden is met de SolarEdge OCPP-server (LED knippert groen)

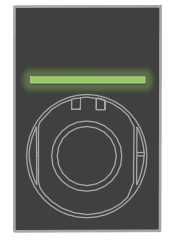

## **Registratie**

- 1. Scan de QR-code van de EV-laderom in te loggen op het Monitoring Platform.
- 2. Ga naar Admin > Logische lay-out van de installatie waaraan u deze wilt toevoegen.

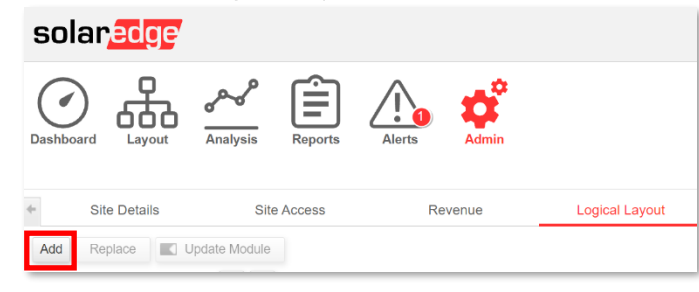

- 3. Klik op Toevoegen.
- 4. Selecteer Slimme EV-laders.

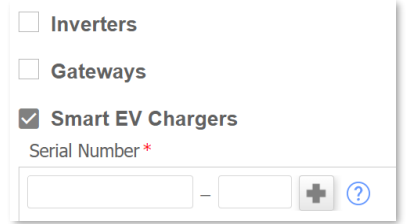

5. Zoek op het SolarEdge-label het serienummer, zie hieronder een voorbeeld:

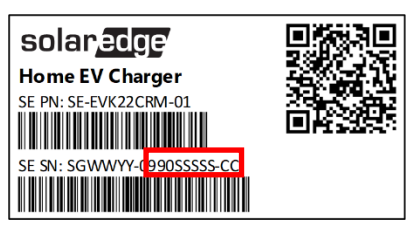

- 6. Voer de laatste tien tekens in het veld Serienummer en klik op Aanmaken.
- 7. Zorg ervoor dat de EV-lader met het juiste serienummer in de installatie-inventaris verschijnt.

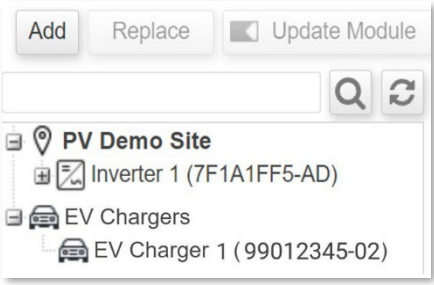

Na registratie van de EV-lader wordt deze beschikbaar in mySolarEdge App.

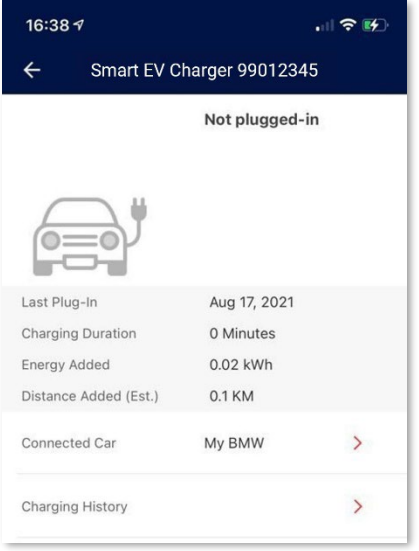